# Porte di prova in Windows e MAC

# Sommario

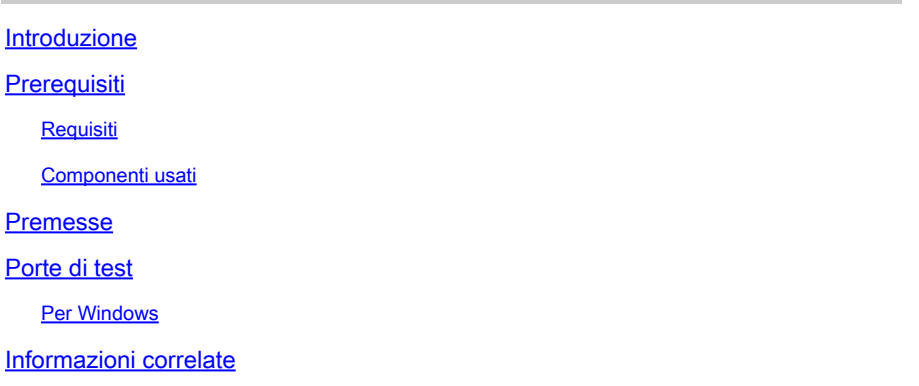

## Introduzione

In questo documento viene descritto come testare le porte del traffico TCP SIP per risolvere i problemi relativi alla presenza di [dispositivi supportati per Webex Calling.](https://help.webex.com/en-us/article/qkwt4j/Supported-devices-for-Webex-Calling)

# **Prerequisiti**

#### Requisiti

Cisco raccomanda la conoscenza dei seguenti argomenti:

- Comprensione dell'ambiente e dell'architettura Webex Calling
- Aver letto le [informazioni di riferimento sulla porta per Webex Calling](https://help.webex.com/en-us/article/b2exve/Port-Reference-Information-for-Webex-Calling)
- Risoluzione dei problemi di base relativi al registro dispositivi.
- Esecuzione dello strumento CSCAN Webex Calling offre <u>[Utilizzo di CScan per verificare la](https://help.webex.com/en-us/article/y27bej/Use-CScan-to-Test-Webex-Calling-Network-Quality)</u> [qualità della rete Webex Calling](https://help.webex.com/en-us/article/y27bej/Use-CScan-to-Test-Webex-Calling-Network-Quality)

#### Componenti usati

Il documento può essere consultato per tutte le versioni software o hardware.

Le informazioni discusse in questo documento fanno riferimento a dispositivi usati in uno specifico ambiente di emulazione. Su tutti i dispositivi menzionati nel documento la configurazione è stata ripristinata ai valori predefiniti. Se la rete è operativa, valutare attentamente eventuali conseguenze derivanti dall'uso dei comandi.

### Premesse

In questo documento viene descritto un modo di base per risolvere i problemi e verificare se si ha accesso alle porte SIP (Signaling Session Initiation Protocol) di Webex.

In alcuni casi, i dispositivi non vengono registrati e viene visualizzato lo stato offline o dei problemi in Control Hub.

È necessaria un'acquisizione di pacchetti per poter verificare se il dispositivo deve registrare il flusso SIP previsto:

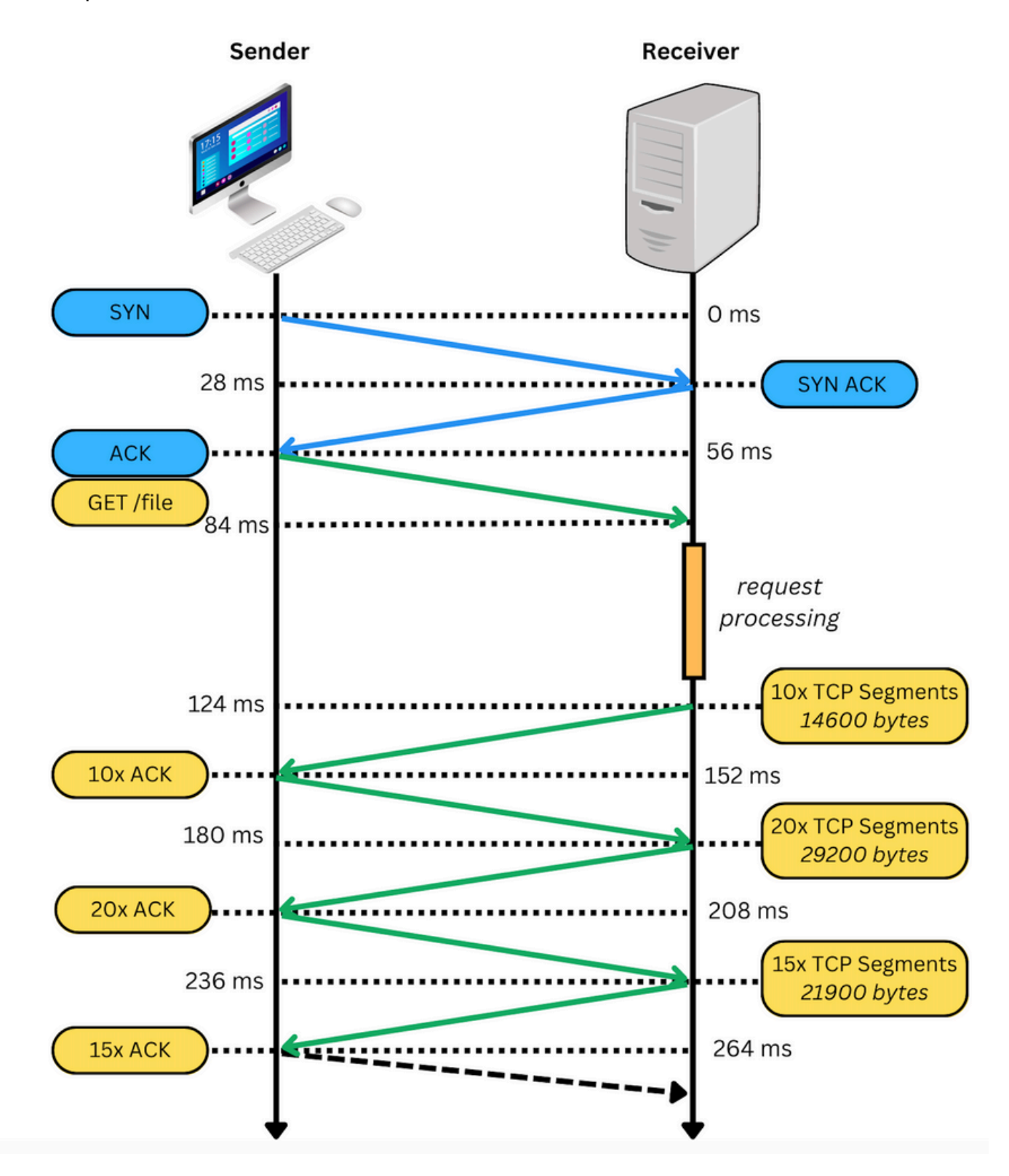

In un'acquisizione pacchetto, se riuscita, appare simile all'immagine successiva:

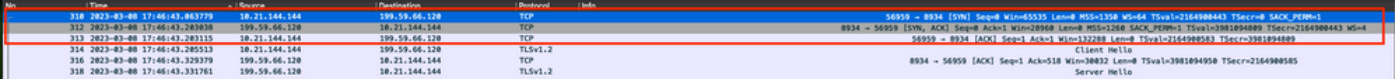

La casella rossa indica che la connessione TCP è stata stabilita.

Nell'immagine seguente viene mostrato un esempio di connessione TCP non stabilita:

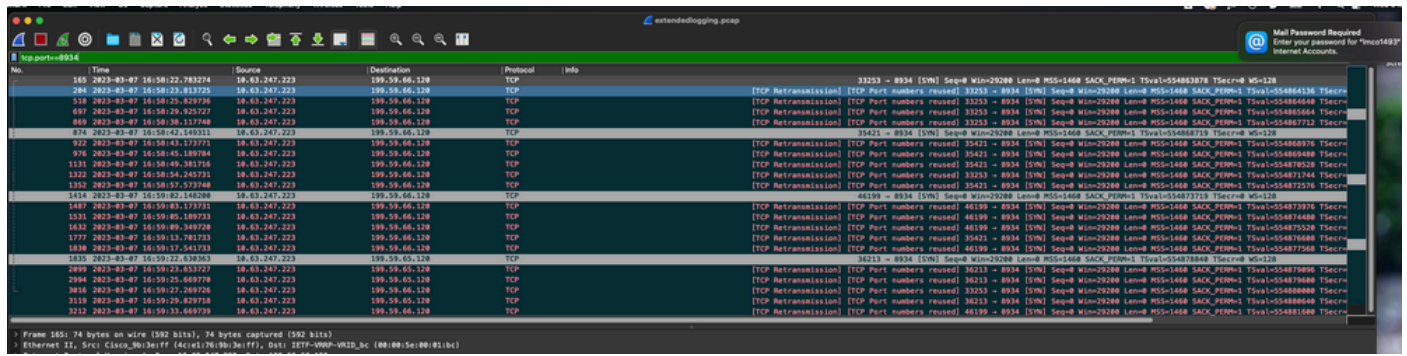

In questo caso, sull'acquisizione viene visualizzata solo la sintassi TCP SYN, quindi il dispositivo non è in grado di aprire la connessione TCP.

Nota: quando si incontra questo tipo di problema, è necessario indagare perché questo è bloccato. In alcuni casi, è bloccato sul lato firewall, tuttavia è necessario eseguire ulteriori indagini.

È possibile eseguire alcune operazioni per convalidare le connessioni TCP da Windows/MAC.

### Porte di test

Per Windows

Aprire Power Shell e utilizzare i seguenti comandi:

tnc 10.119.57.136 -p 8934 tnc 10.119.56.136 -p 8934

Inoltre, utilizzare ipconfig per controllare l'origine:

```
X Windows PowerShell
Windows PowerShell
Copyright (C) Microsoft Corporation. All rights reserved.
Try the new cross-platform PowerShell https://aka.ms/pscore6
PS C:\Users\cll=- ''> tnc 85.119.57.136 -p 8934
ComputerName : 85.119.57.136<br>RemoteAddress : 85.119.57.136<br>RemotePort : 8934<br>InterfaceAlias : Wi-Fi<br>SourceAddress : 10.152.200.59
TcpTestSucceeded : True
PS C:\Users\
                               ** tnc 85.119.56.136 -p 8934
ComputerName : 85.119.56.136<br>
RemoteAddress : 85.119.56.136<br>
RemotePort : 8934<br>
InterfaceAlias : Wi-Fi<br>
SourceAddress : 10.152.200.59
TcpTestSucceeded : True
```
Nota: gli indirizzi IP mostrati qui sono Webex Calling Session Border Controller (SBC).

Andare al terminale e usare i comandi successivi:

nmap -sV -p 8934 10.119.57.136 nmap -sV -p 8934 10.119.56.136

Inoltre, utilizzare ipconfig per controllare l'origine:

apple - - bash - 141×42 [LCURENO-M-5HQZ:~ S nmap -sV -p 8934 85.119.57.136<br>Starting Nmap 7.70 ( https://nmap.org ) at 2020-02-20 14:13 CST<br>Nmap scan report for 85.119.57.136<br>Host is up (0.094s latency). **STATE** SERVICE VERSION PORT 8934/tcp filtered unknown Service detection performed. Please report any incorrect results at https://nmap.org/submit/ .<br>Nmap done: 1 IP address (1 host up) scanned in 1.45 seconds<br>[LCURENO-M-5HQZ:~ S<br>[LCURENO-M-5HQZ:~ S nmap -sV -p 8934 85.119.56. [LCURENO-M-5HQZ:~ S<br>[LCURENO-M-5HQZ:~ S nmap -sV -p 8934 85.119.56.136<br>Starting Nmap 7.70 ( https://nmap.org ) at 2020-02-20 14:14 CST<br>Nmap scan report for 85.119.56.136<br>Host is up (0.089s latency). PORT **STATE** SERVICE VERSION 8934/tcp filtered unknown Service detection performed. Please report any incorrect results at https://nmap.org/submit/ .<br>Nmap done: 1 IP address (1 host up) scanned in 1.40 seconds<br>LCURENO-M-5HQZ:~ S S S

īΞ

### Informazioni correlate

- [Usa CScan per verificare la qualità della rete di chiamate Webex](https://help.webex.com/en-us/article/y27bej/Use-CScan-to-Test-Webex-Calling-Network-Quality)
- [Supporto tecnico Cisco e download](https://www.cisco.com/c/it_it/support/index.html?referring_site=bodynav)

#### Informazioni su questa traduzione

Cisco ha tradotto questo documento utilizzando una combinazione di tecnologie automatiche e umane per offrire ai nostri utenti in tutto il mondo contenuti di supporto nella propria lingua. Si noti che anche la migliore traduzione automatica non sarà mai accurata come quella fornita da un traduttore professionista. Cisco Systems, Inc. non si assume alcuna responsabilità per l'accuratezza di queste traduzioni e consiglia di consultare sempre il documento originale in inglese (disponibile al link fornito).